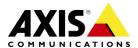

# **AXIS Camera Companion**

### **Quotas – Synology DS213**

This document is a quick guide to show how to prepare the Synology NAS with a shared folder and configure quotas to be used by cameras installed with AXIS Camera Companion.

**Important:** Before you start make sure the latest firmware for your NAS has been installed and that you have read our NAS – Best practices document before you proceed:

http://www.axis.com/techsup/cam\_servers/cam\_companion\_software/index.htm

Please refer to the Synology User documentation to learn how to access the Synology web interface.

#### Step 1: Create a share

First you need to create a share on the NAS where all the recordings will be stored. Access the NAS using a web browser, open up the Control panel and click on *Shared folder*.

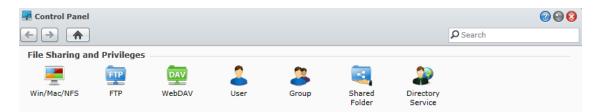

Click on *Create* to bring up the *Create Shared folder* window. Type in a name for your new Shared folder and click *OK*.

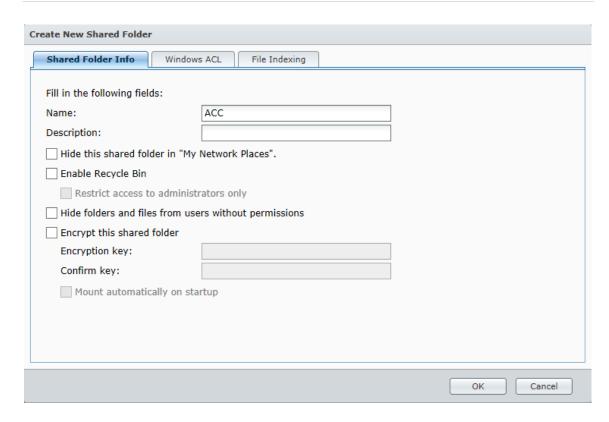

We now have a shared folder where all the cameras recordings will be stored.

## Step 2: Create user accounts and assign quotas

Go back to the Control Panel and click on *User*. Click on the *Create* button to start the User Creation Wizard.

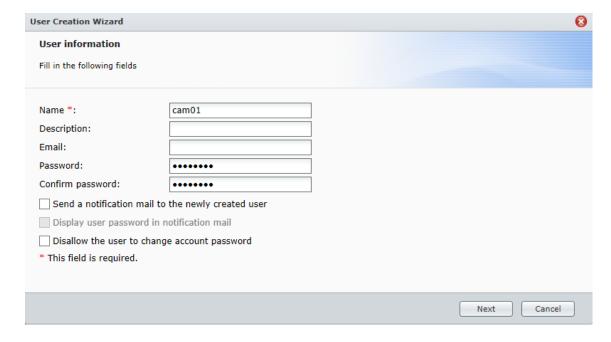

Add new user to the *Users* group and click *Next*:

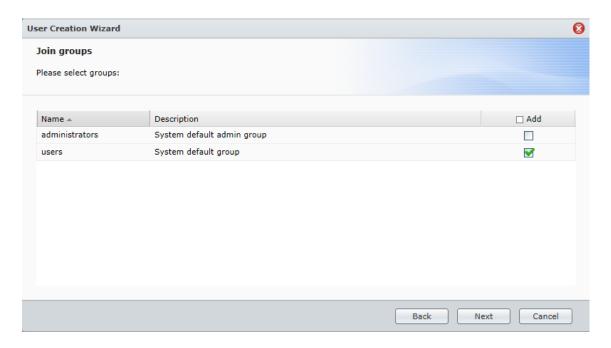

Assign Read/write permissions to your Shared folder and click Next:

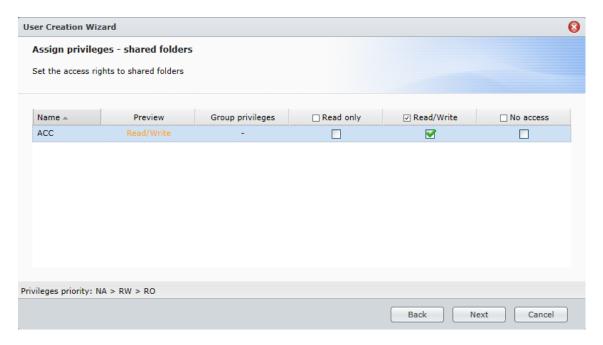

Enable *Quotas* and assign the users quota limit. In our example we set the quota to 200GB per user. Once set, click *Next* to continue.

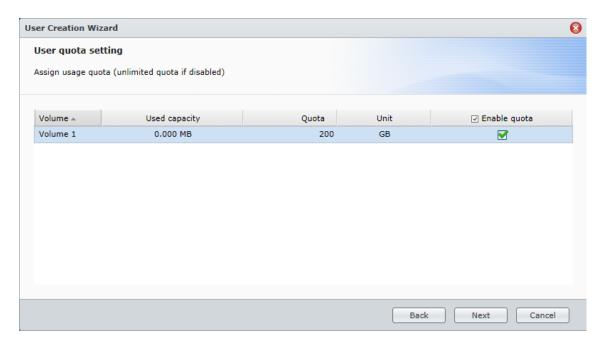

Continue the rest of the wizard and click Apply to confirm the settings. Repeat the above steps and create one unique user account for each camera.

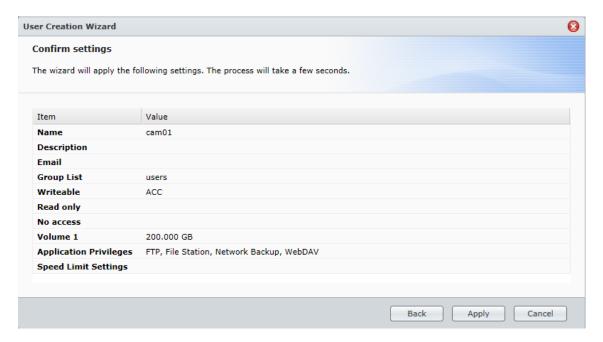

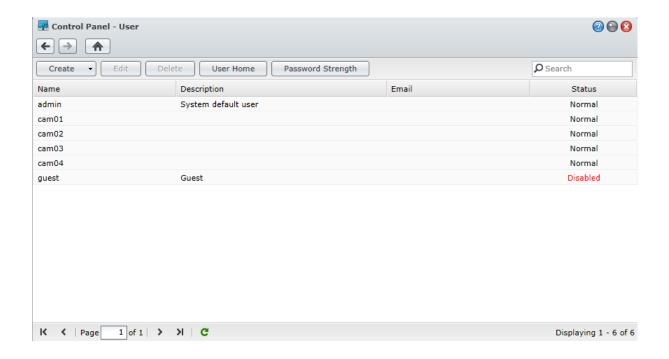

#### **Step 3: Configure AXIS Camera Companion**

To set up the cameras to start using their quotas on the NAS open up AXIS Camera Companion and log in to the site. Alternatively create new site and add the 4 cameras to the site.

When logged into the site go to the Configuration workspace in AXIS Camera Companion and click on the first camera in the list. Click edit storage and *Add network storage* in the window that appears. AXIS Camera Companion will automatically search for the NAS on the network. If the NAS can't be found automatically click *Enter manually* to manually enter the NAS IP address.

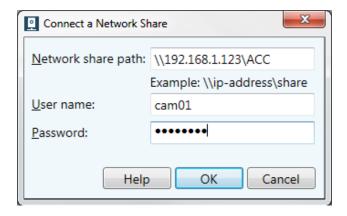

Below the NAS IP address enter the credentials for the cameras user account on the NAS. Repeat this step for each camera, remember to use each cameras separate NAS user account. Click Ok and then Ok again to save the changes.